## Anslut värmepumpen till nätverket Geo 600/AirX

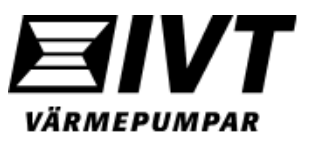

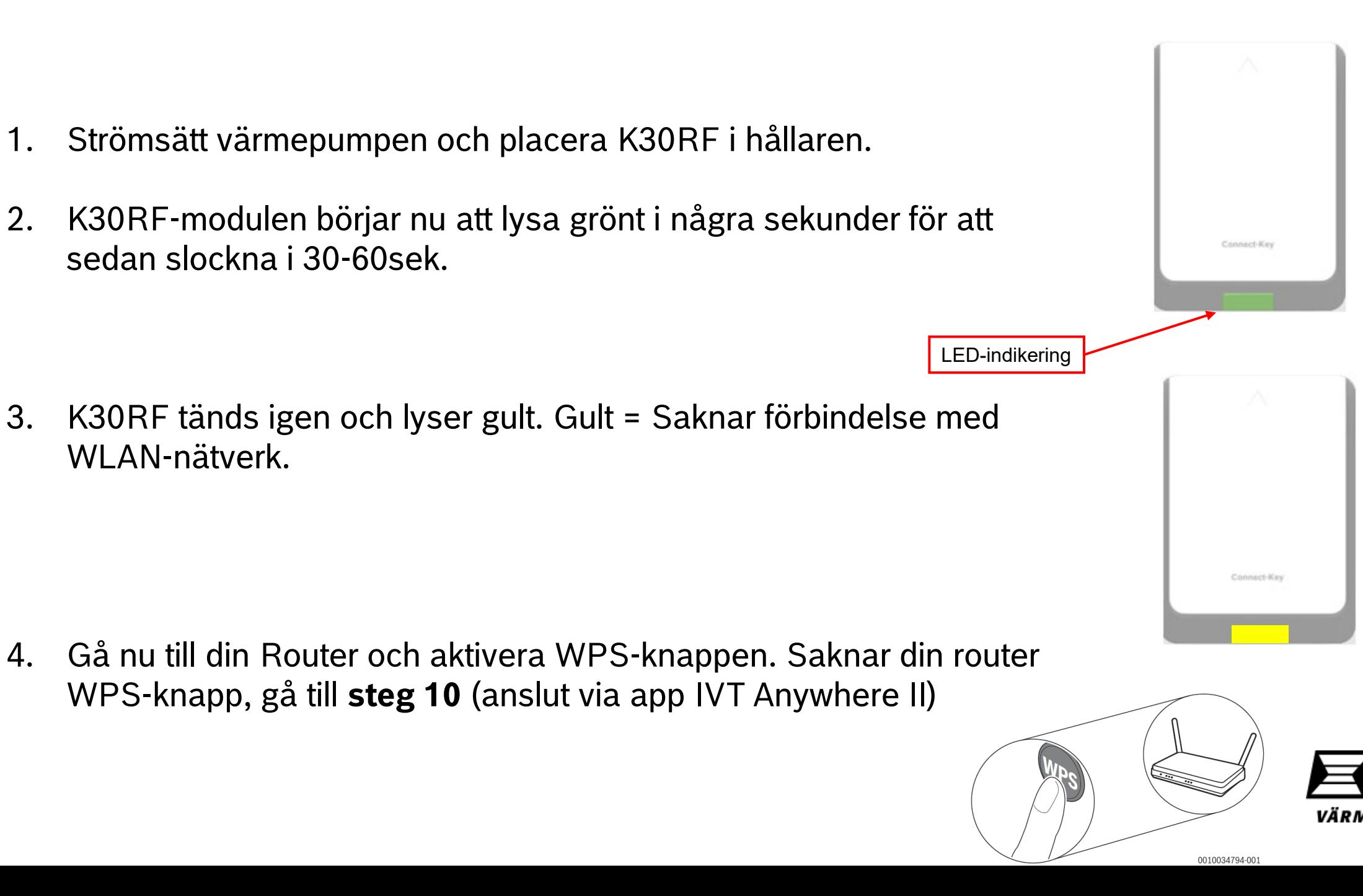

5. Gå tillbaka till K30RF och tryck på LED-lampan 1sek för att aktivera WPS-läge. LED blinkar mellan gult och grönt.

Det finns också möjlighet att aktivera WPS-läge via displayen

Skärmlås aktiverat.

 $\left( \blacksquare \right)$ 

 $\bullet\bullet\,\circ\,\circ\,\circ\,\circ\,\circ\,\circ\,\circ\,\circ\,\circ$ 

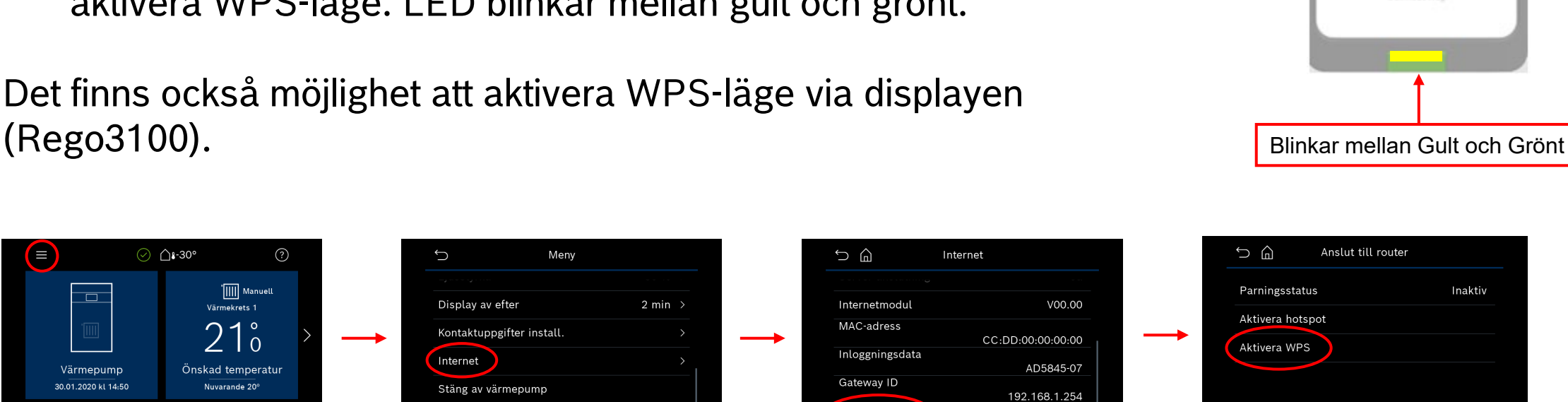

Inaktiv  $\bullet$ 

Anslut till router

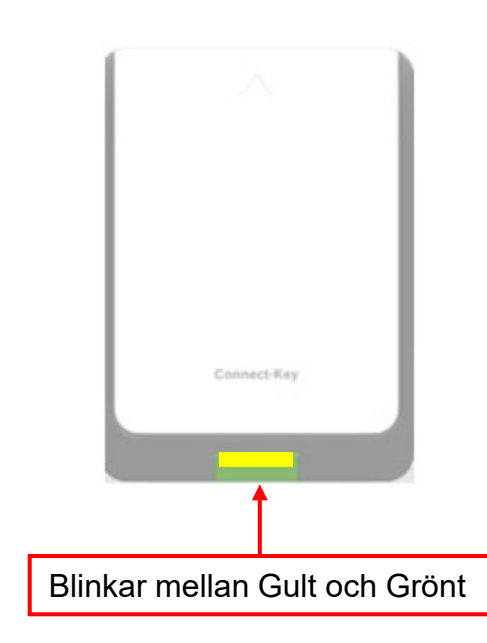

Anslut till router

 $\bigcup$ a

Inaktiv

 $G$   $G$ 

Aktivera WPS

Nej

Parningsstatus

Aktivera hotspot

Aktivera WPS

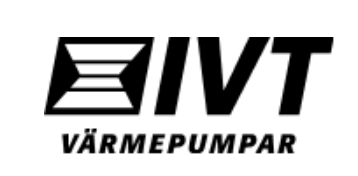

6. När K30RF hittat och upprättat förbindelse med WLAN-nätverket visas jordglobssymbolen  $\bigoplus$  i värmepumpens översiktsbild.

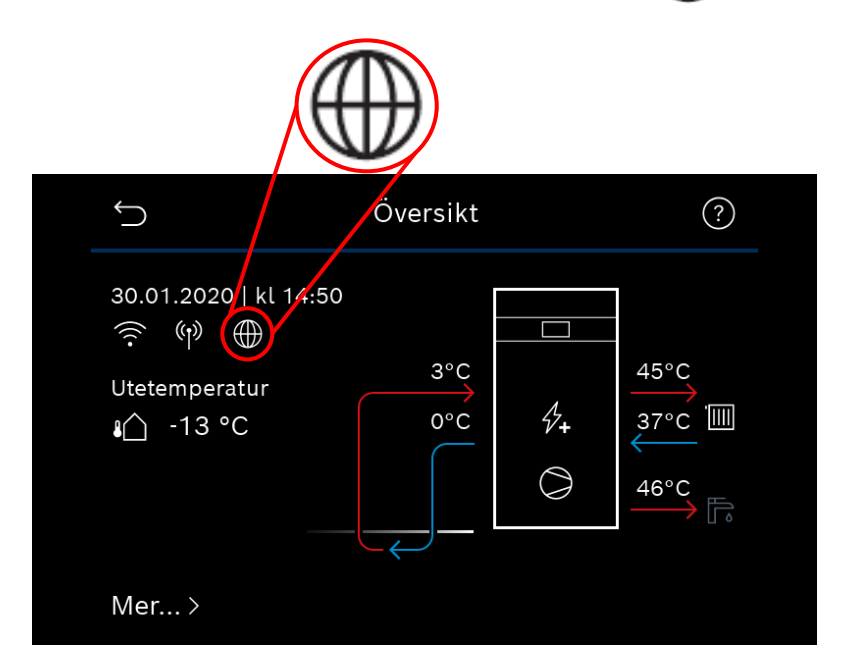

7. LED-lampan på K30RF lyser konstant grönt. Efter **1min** inträder LED-lampan i viloläge och slocknar.

K30RFConnect-Key

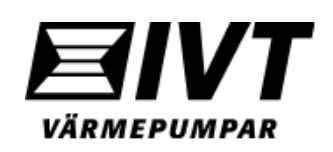

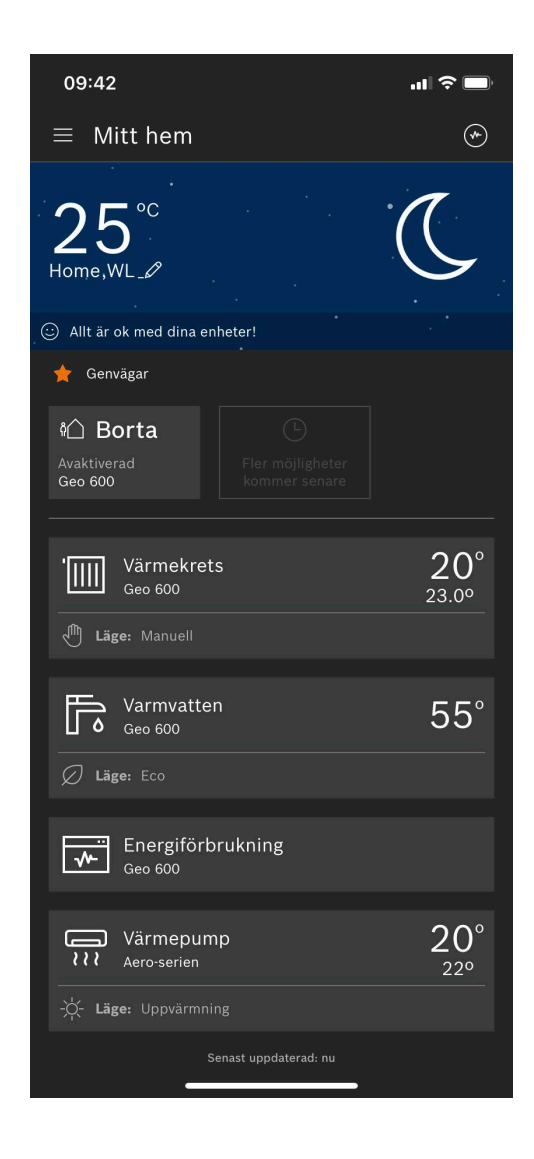

Para ihop appen IVT Anywhere II med värmepumpen

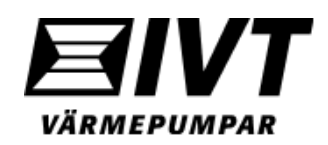

- 1. Starta upp appen IVT Anywhere II. Är det första gången appen används måste villkor accepteras och Bosch-id skapas. Följ instruktionerna i appen.
- 2. Välj "Kom igång".
- 3. Scanna medföljande QR-kod (bipackad ihop med K30RF).
- 4. Välj "Låt oss börja".

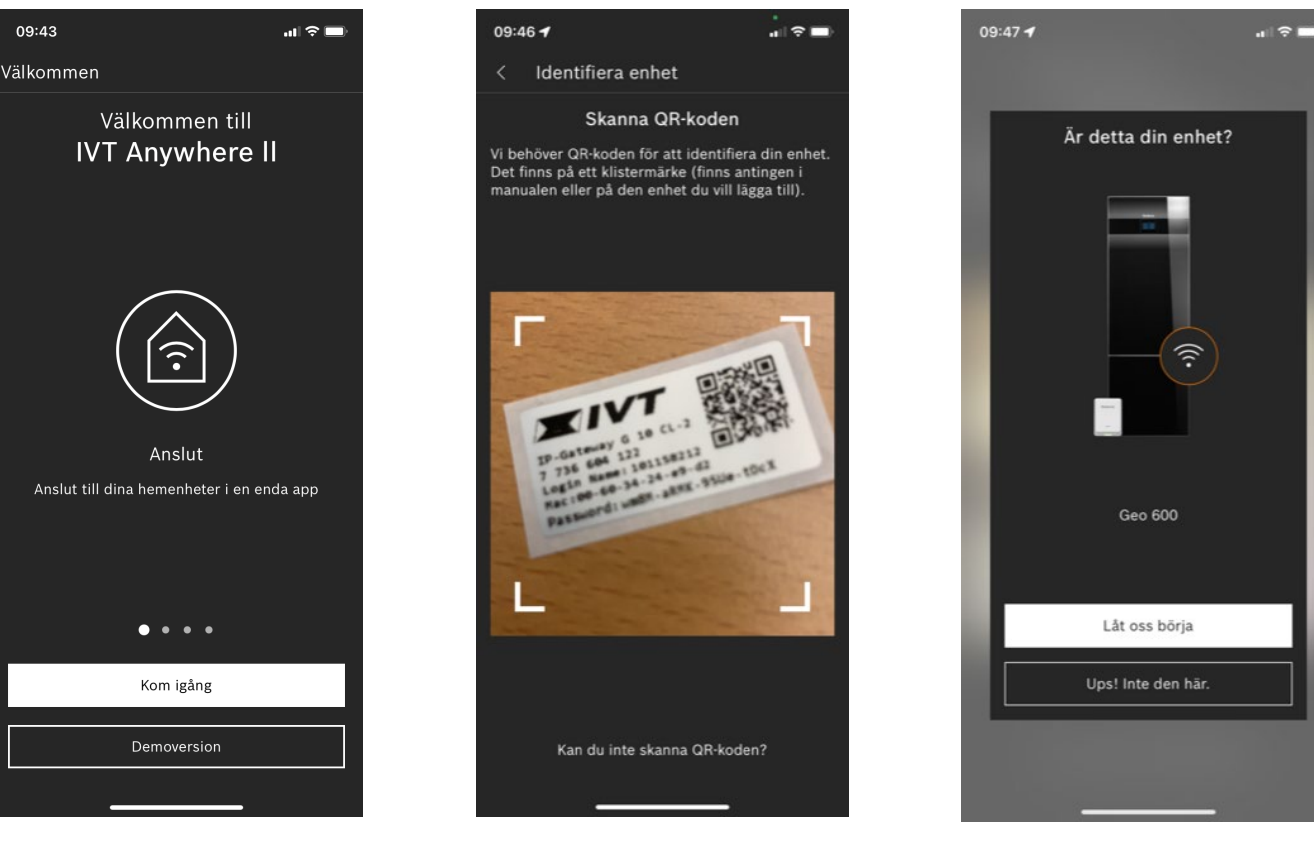

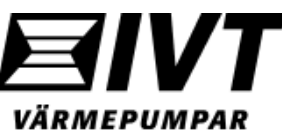

- 5. Om LED-lampan i K30RF ej lyser, tryck på den i 1sek för att väcka upp den från strömsparläge.
- 6. Vilken färg har LED-lampan? Grön = Nätverksförbindelse klar. *(Gul = saknar nätverksförbindelse. Gå till steg 10 för manuell uppkoppling).*
- 7. Välj Grön och tryck på fortsätt.

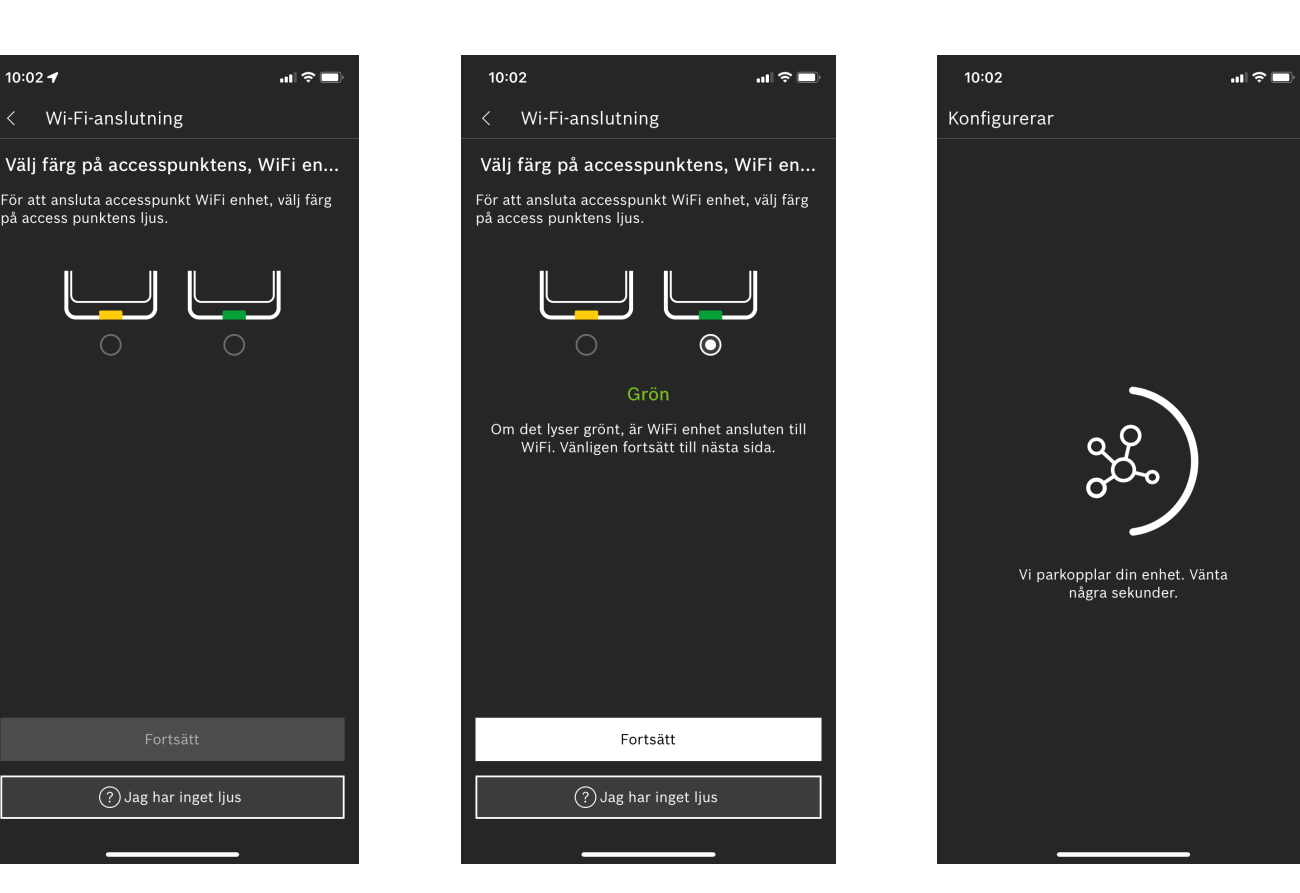

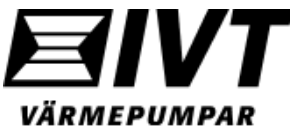

- 8. Om den gröna lampan hunnits släckas blir du nu ombedd att tända upp den igen.
- 9. Grön bock = uppkoppling mot app är klar. Övervaka och styr din värmepump med appen.

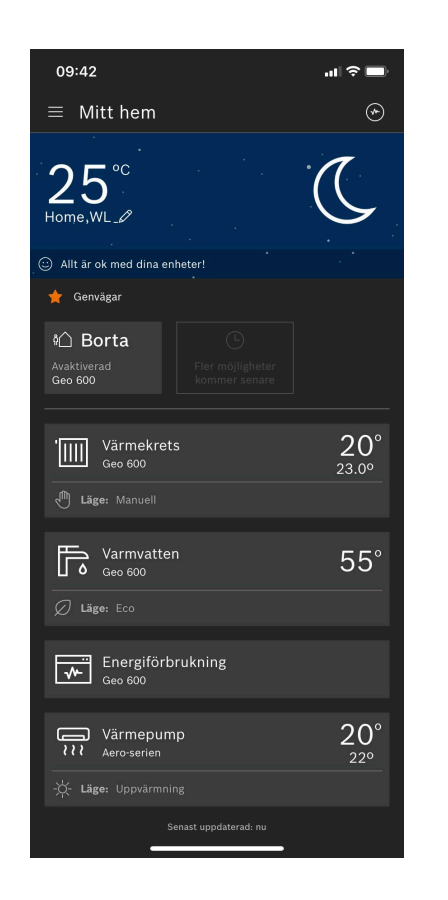

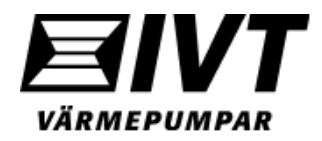

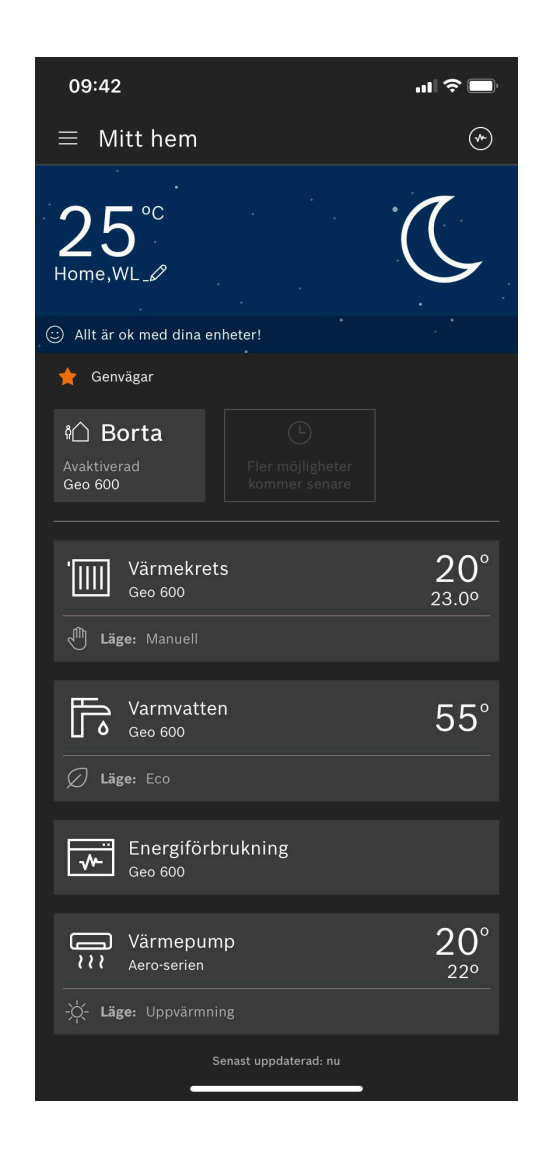

Para manuellt ihop värmepumpen med det lokala nätverket via appen.

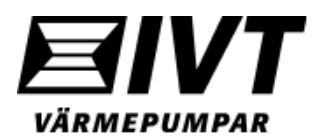

- 10. Saknas nätverksanslutning lyser LED-lampan gult på K30RF. Lyser inte LED-lampan gult kan **Hotspotläge** aktiveras via displayen Rego3100 (se nästa sida). Du kan nu manuellt ansluta värmepumpen till det lokala nätverket via appen.
- 11. Välj Gul LED-lampa i appen och välj fortsätt.
- 12. Välj "Manuell" anslutning.

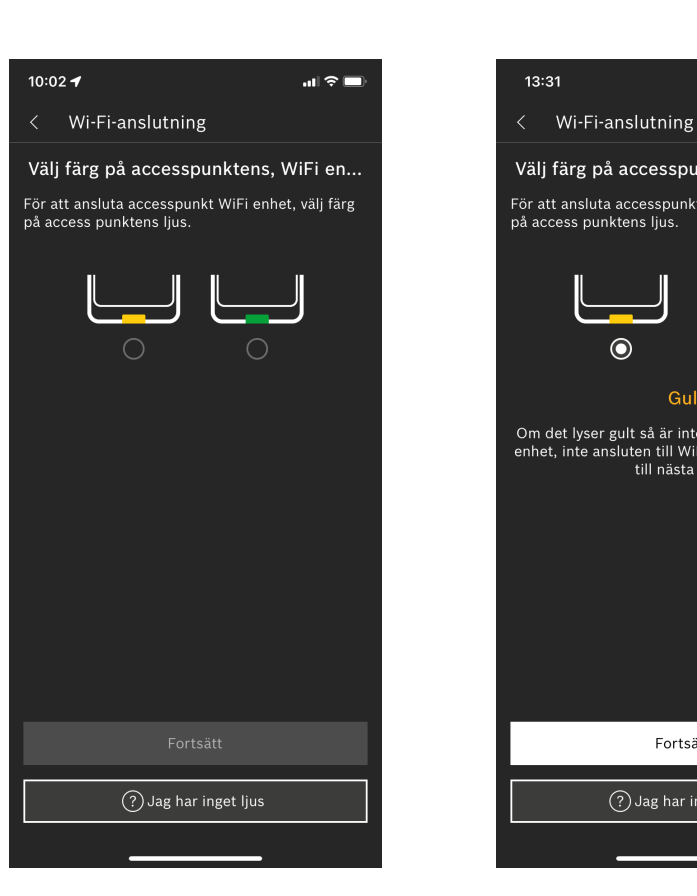

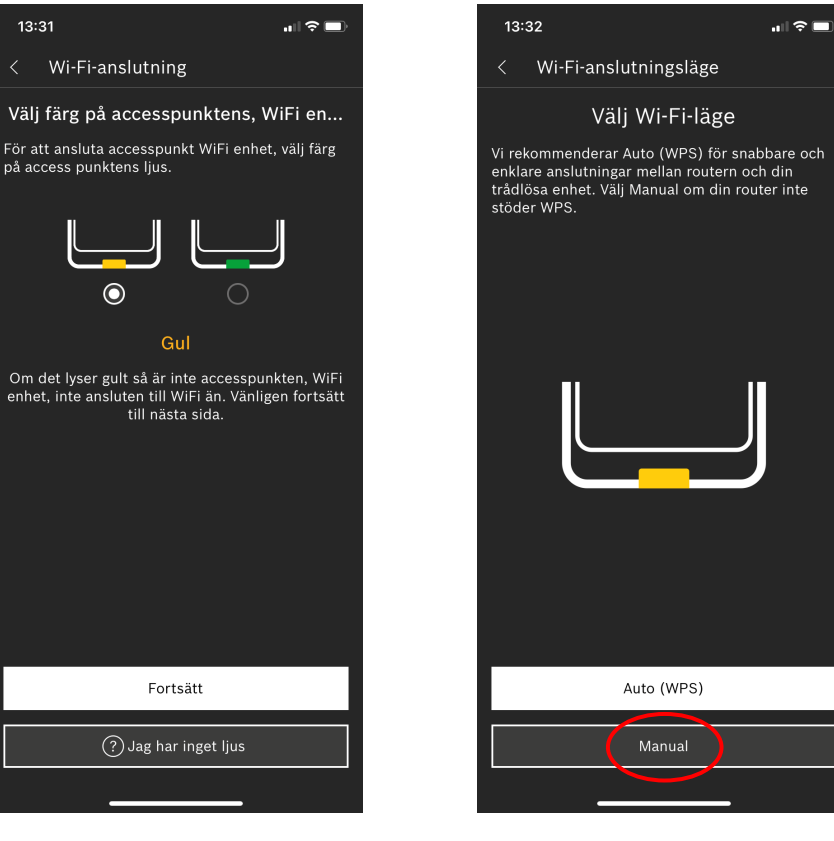

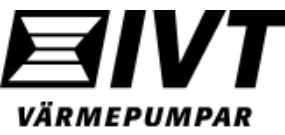

Tänd upp gula LED-lampan från värmepumpens display Rego3100. Aktivera **Hotspot-läge**.

(Gul LED = saknar förbindelse med WLAN-nätverk).

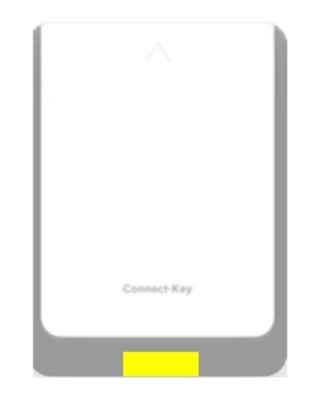

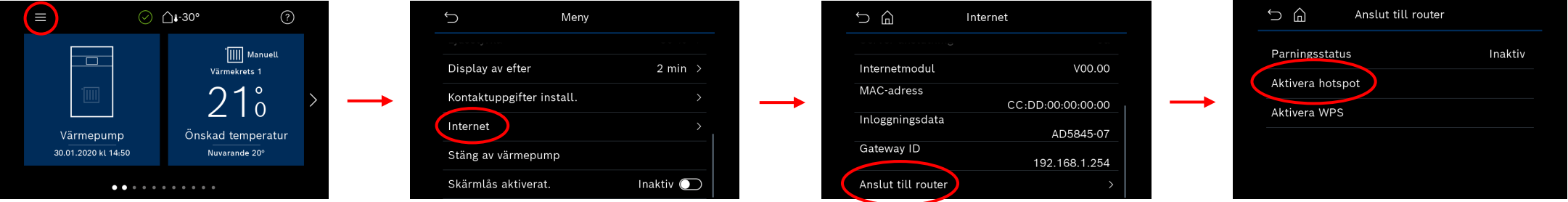

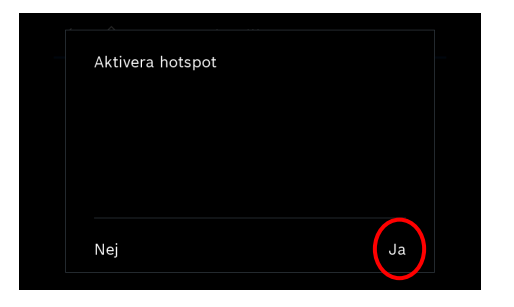

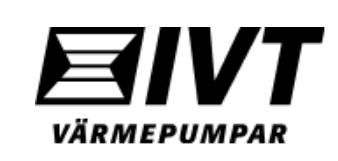

13. Välj ditt nätverk i listan och slå in lösenordet till nätverket. Välj "Nästa" för att komma vidare. Värmepumpen ansluter nu till Internet.

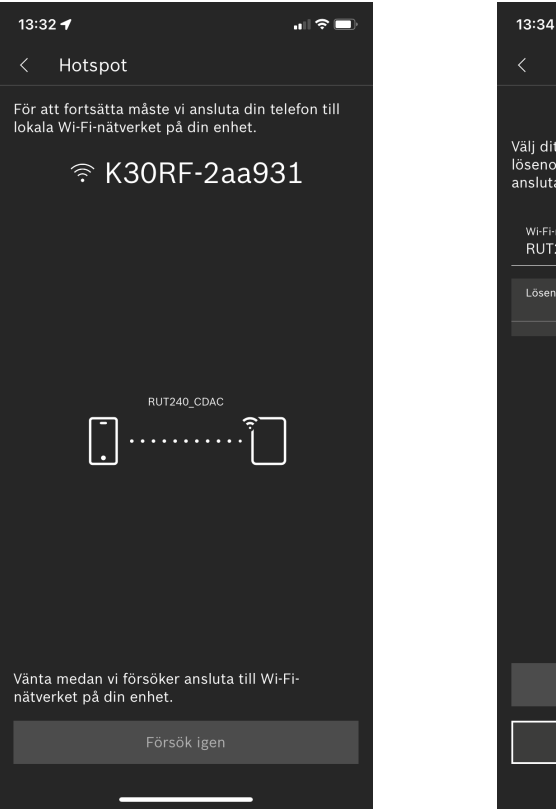

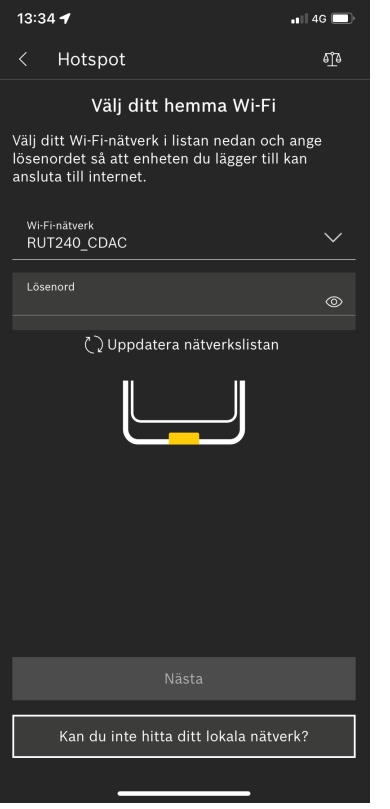

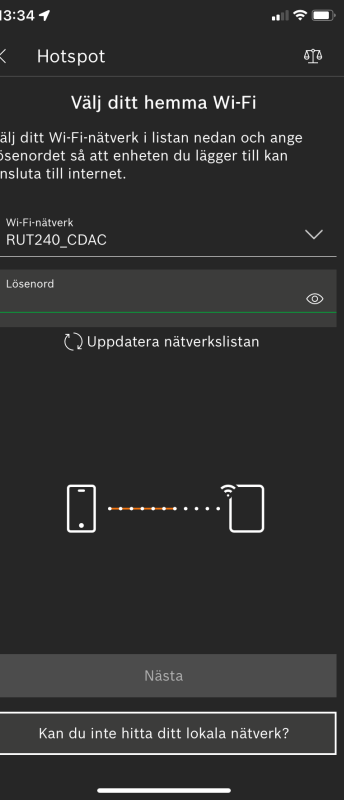

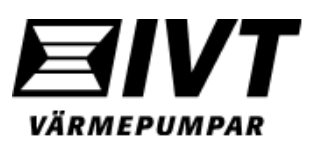

- 14. Appen kopplar nu upp värmepumpen och K30RF mot nätverket. LEDlampan skiftar till blinkande grönt.
- 15. Bekräfta genom att trycka på LEDlampan i 1sek.
- 16. Klart.

**Obs:** Tänk på att LED-lampan går ner i ett strömsparläge efter 1min och slocknar. För att se status på K30RF, väck den till liv genom att trycka på den i 1sek

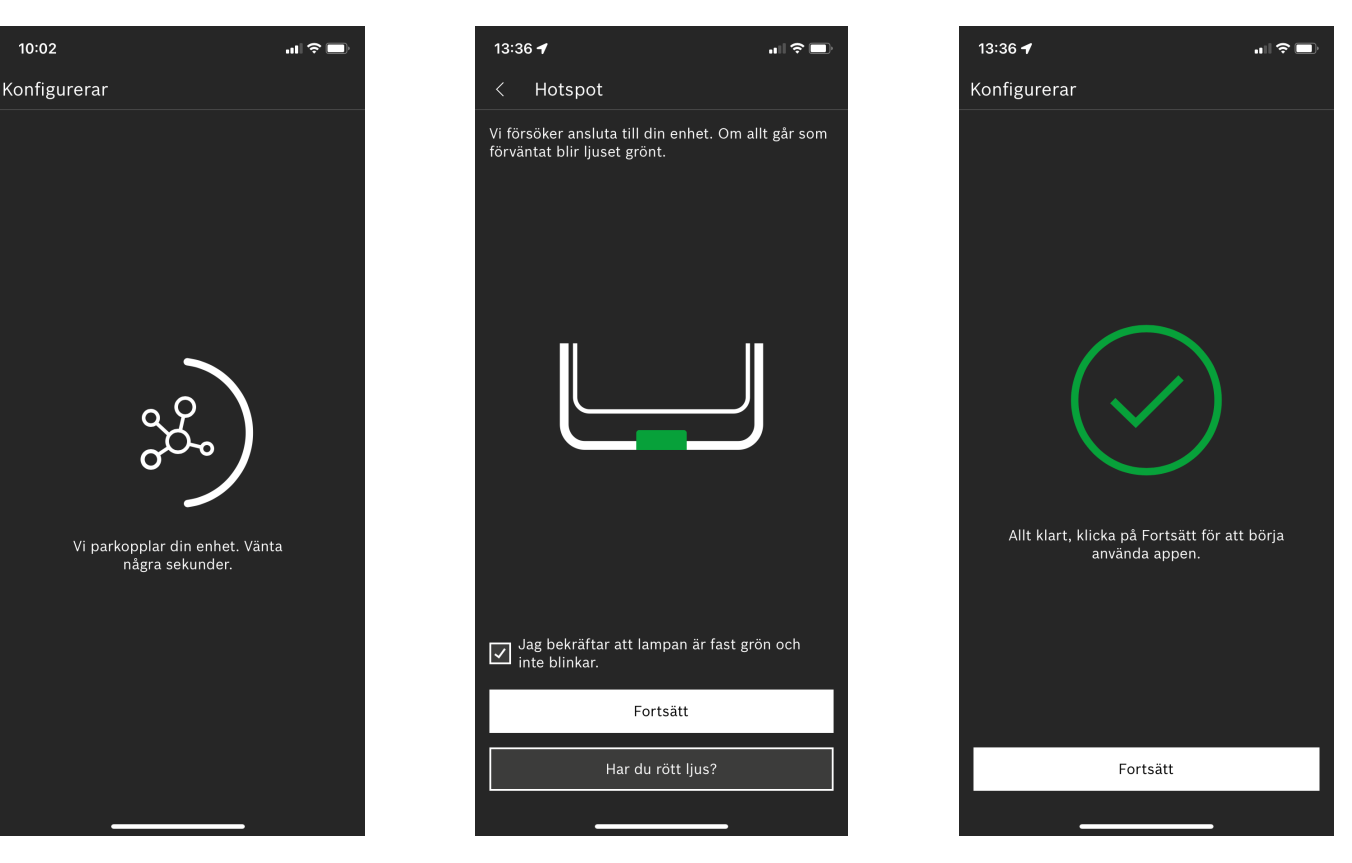

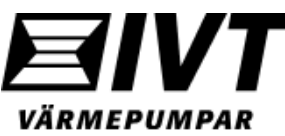

## Förklaring LED-lampan.

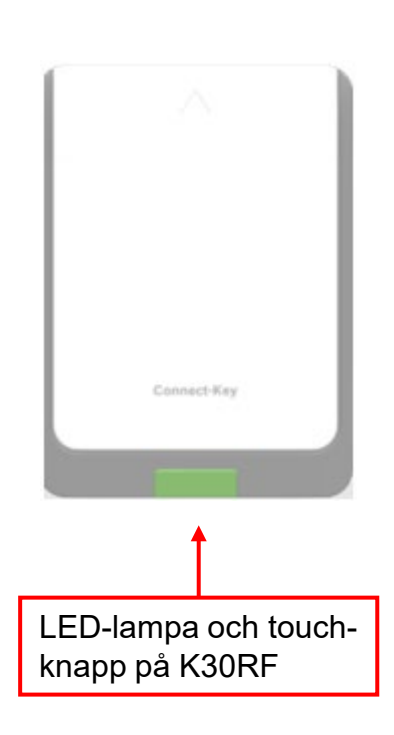

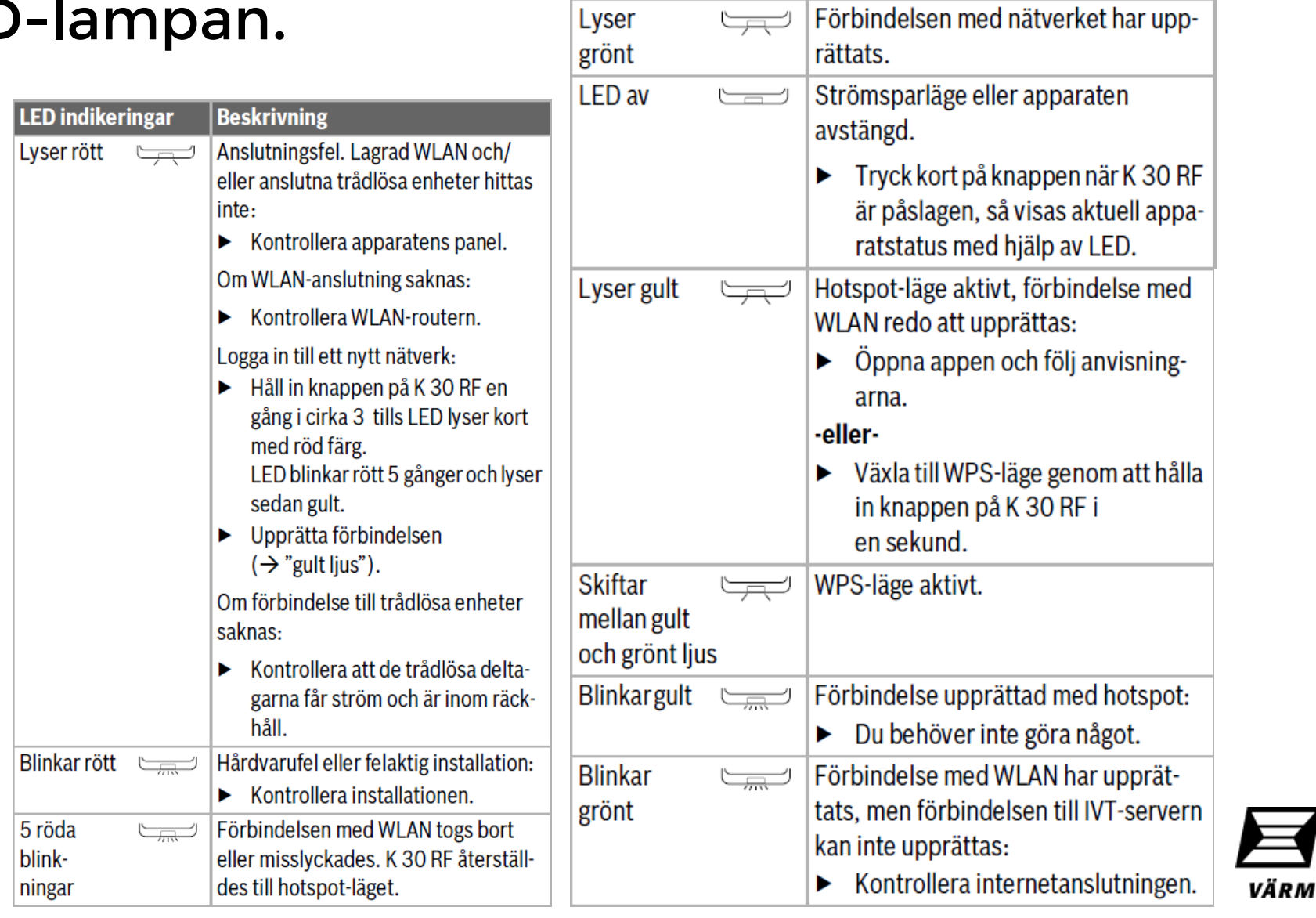

LED indikeringar

**Beskrivning** 

**VT** 

VÄRMEPUMPAR

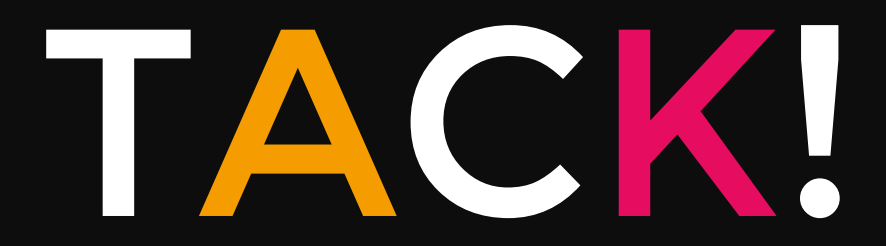

Ha en bra dag

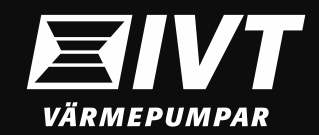